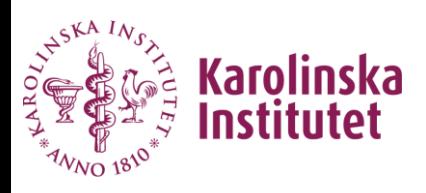

# VIS - FAQ

Här beskrivs de vanligaste frågorna som handlar om inloggning till VIS.

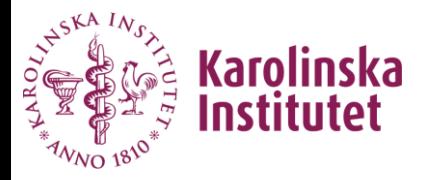

**Fråga:** Vad är länken till VIS? **Svar:** <https://vis.ki.se/qlikview/>

# **Fråga:** Vad har jag för användarnamn och lösenord till VIS?

**Svar:** Logga in med ditt vanliga användarnamn (KI-ID) och lösenord som du använder när du loggar in i KI:s mailsystem.

Om du använder KI-nät: ditt vanliga KI-login.

Om du använder ett annat nät: **user\**KI-login.

# **Fråga:** Vilka webbläsare kan jag använda för att logga in till VIS?

**Svar:**

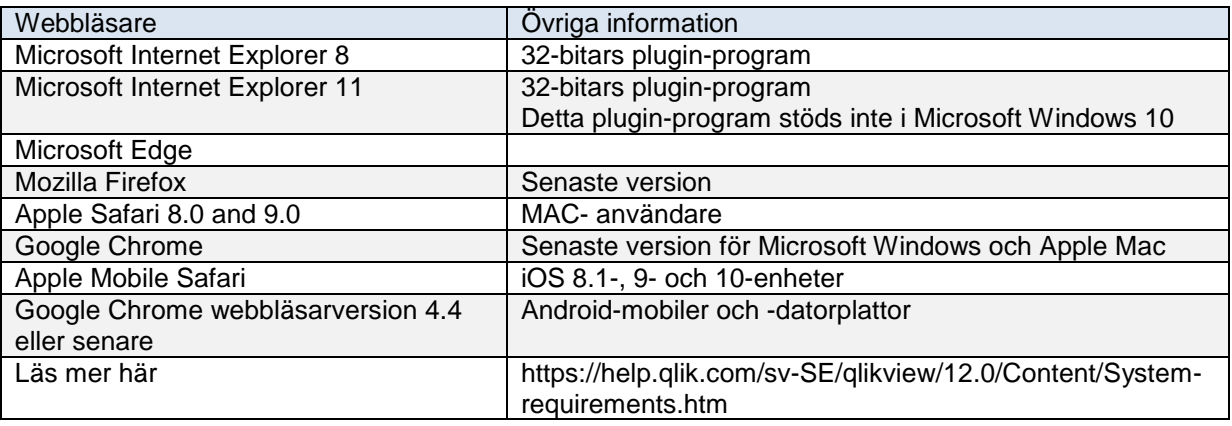

Observera att du måste ha JavaScript aktiverade i din webbläsare för att kunna använda VIS.

# **Internet Explorer:**

- 1- Klick på kugghjulen längst upp till höger om din webbläsare.
- 2- Klick på "Internetalternativ"

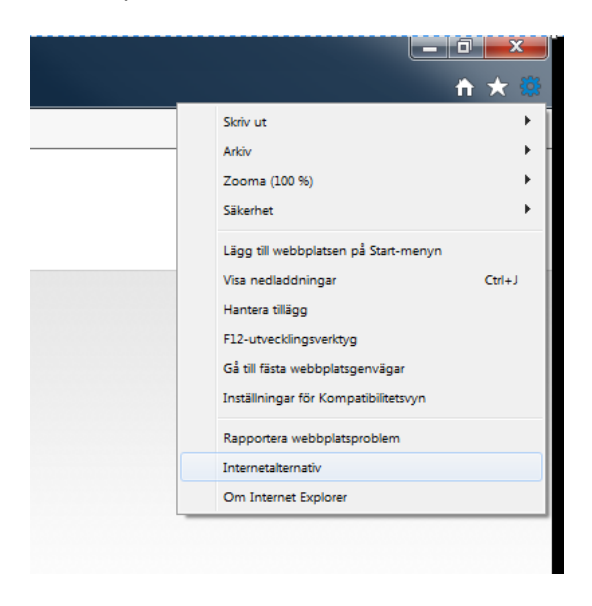

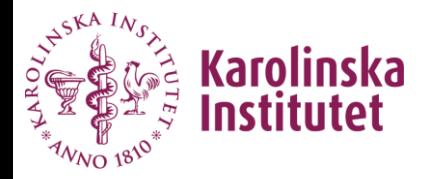

3- Välj fliken Säkerhet och klick på anpassad nivå

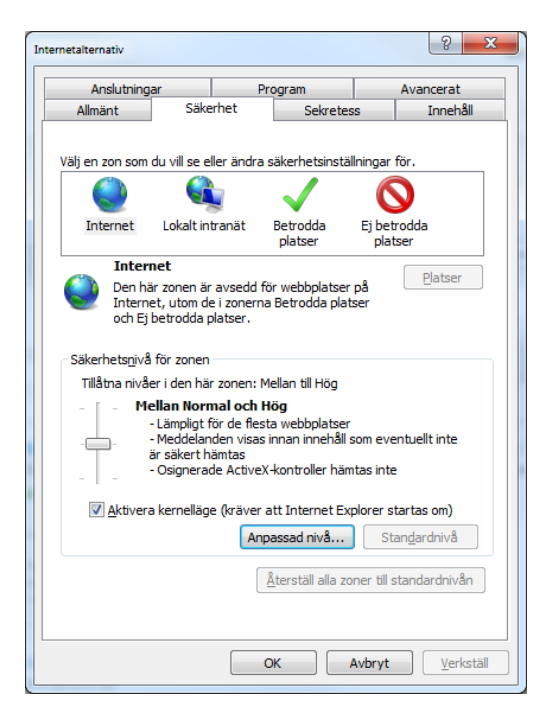

4- Skrolla ner till "Skript" och välj "Aktivera" på "Active scripting", "Aktivera XSS-filer" och "Kör skript på Java-appletar".

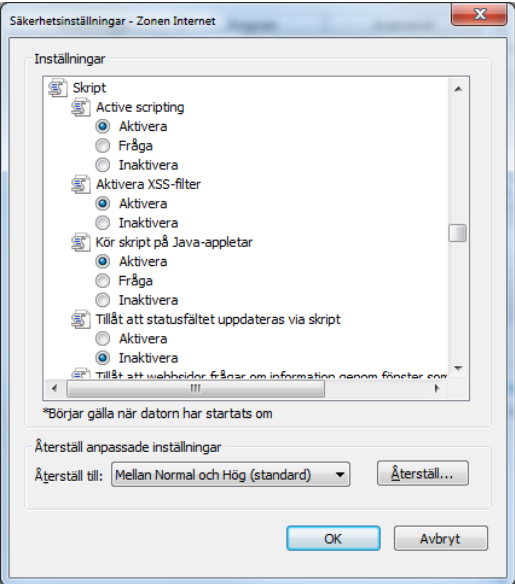

5- Stäng alla fönster genom att klicka på OK-knappen i varje sida.

# **Google Chrome**

- 1- Klicka på ikonen för Chrome-menyn Meny i webbläsarens verktygsfält.
- 2- Välj Inställningar.

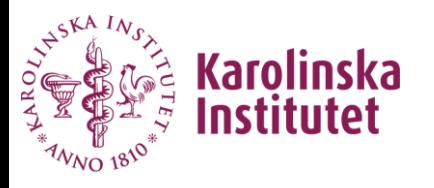

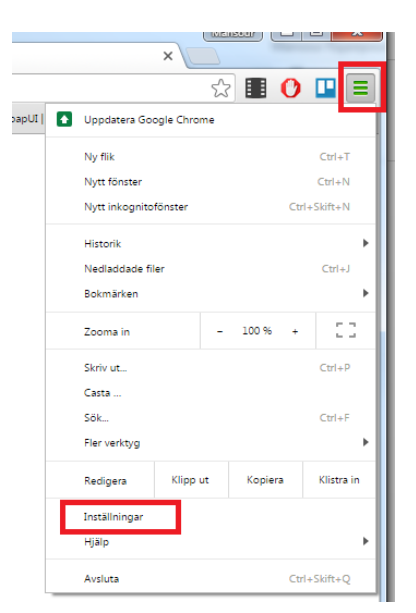

3- På sidan Inställningar klickar du på länken "Visa avancerade inställningar …" längst ner.

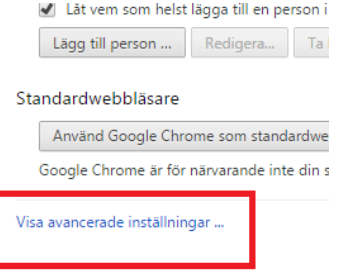

4- Klicka på Innehållsinställningar ... i avsnittet Sekretess.<br>Använd Google Chrome som standardwebbläsare

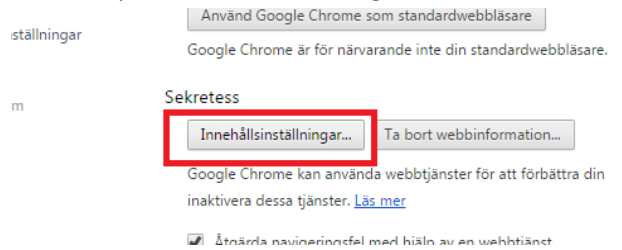

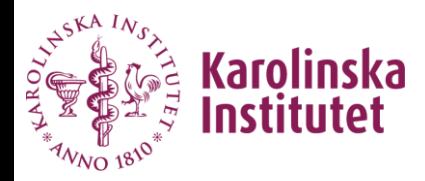

#### 5- Markera Tillåt alla webbplatser att köra JavaScript (rekommenderas) i avsnittet JavaScript.

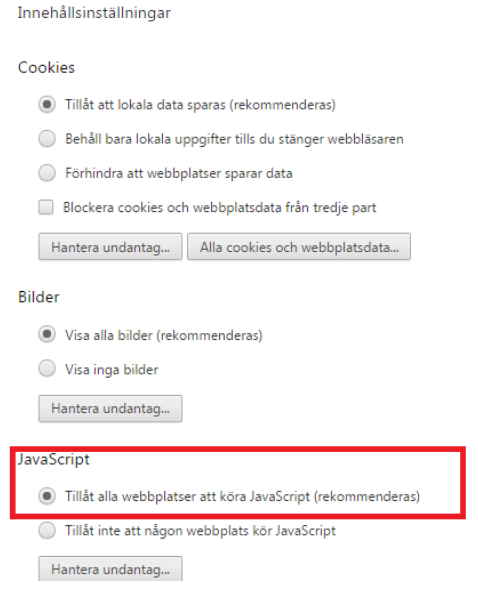

6- Klicka på Klart.

**Fråga:** Jag har JavaScript aktiverade i min webbläsare men jag kan inte logga i VIS. **Svar:** Prova och tömma temporära internet filer i din webbläsare och logga in igen.

#### **Internet Explorer:**

- 1- Klick på kugghjulen längst upp till höger om din webbläsare.
- 2- Klick på "Internetalternativ"

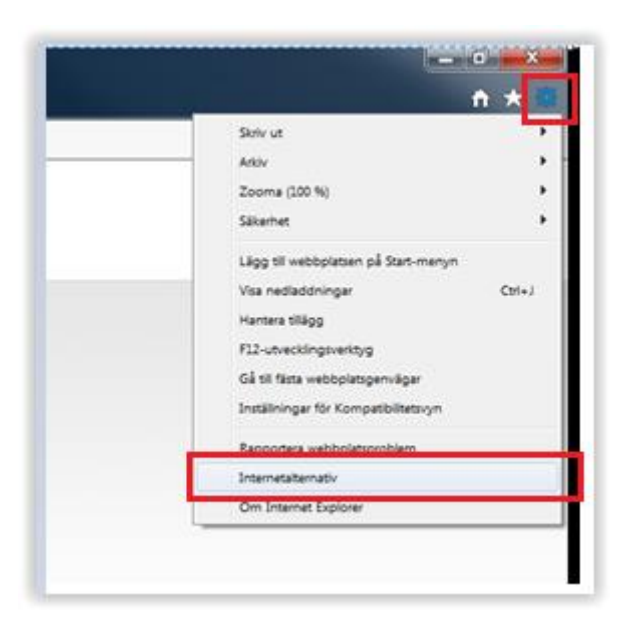

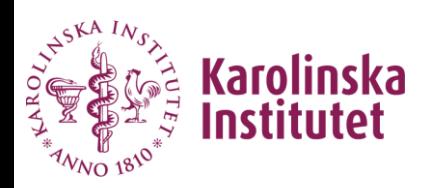

3- Klick på "Ta bort"-knappen under Webbhistorik

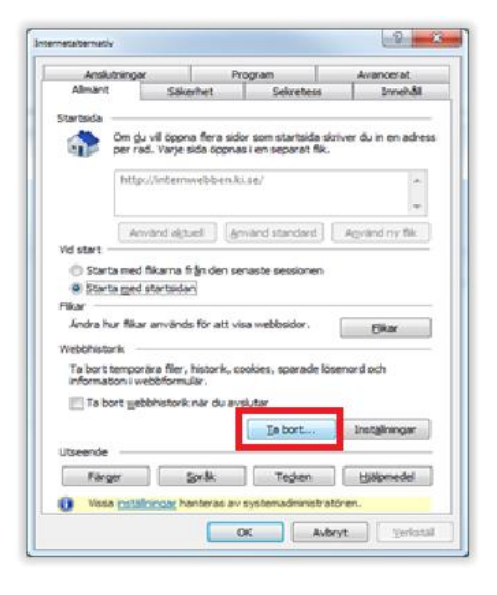

4- Bocka i de fält som ska tas bort enligt nedan

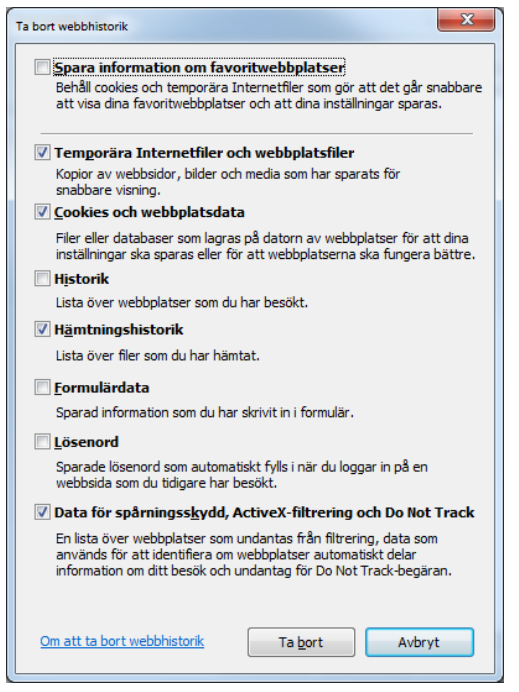

- 5- klick på Ta bort"-knappen längst ner.
- 6- Stäng av Internetalternativ fönstret genom att klicka på OK-knappen.

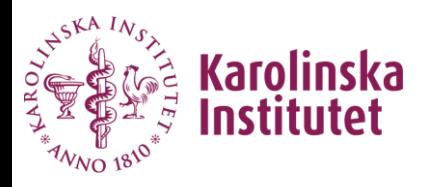

# **Google Chrome**

- 1- Klicka på ikonen för Chrome-menyn i webbläsarens verktygsfält.
- 2- Välj Inställningar.

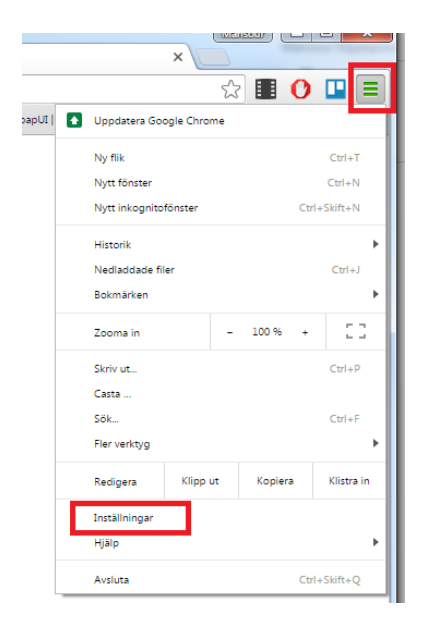

# 3- Klick på Ta bort webbinformation.

Standardwebbläsare

Använd Google Chrome som standardwebbläsare Google Chrome är för närvarande inte din standardwebbläsare.

Sekretess

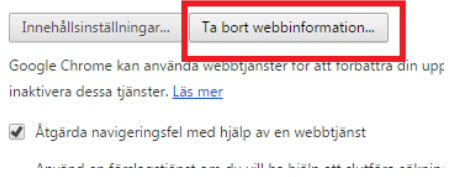

4- Välj ta bort följande objekt från: "tidens början" och bocka i fälten enligt nedan.

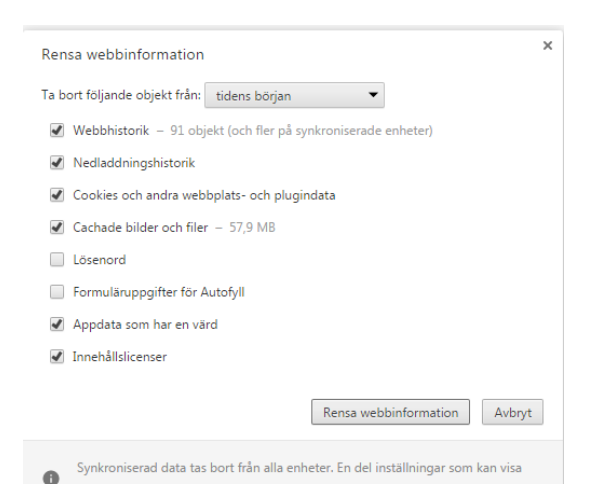

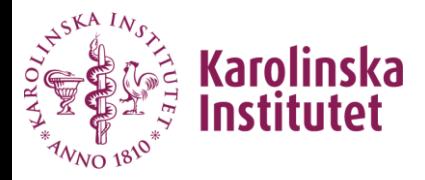

5- Klick på rensa webbinformation. 10- Stäng av fliken Inställningar.

**Fråga:** Jag kan inte logga in när jag använder KI:s trådlösa nätverk. **Svar:** Du måste använda VPN för att kunna logga in i VIS. Logga först in på VPN och där efter på VIS.

**Fråga:** Jag sitter på SLL-nät och kan inte logga in på VIS. **Svar:** Du måste använda VPN för att kunna logga in i VIS. Logga först in på VPN och där efter på VIS.

**Fråga:** jag sitter på KI-SLL-nät och kan inte logga in på VIS. **Svar:** Du måste använda VPN för att kunna logga in i VIS. Logga först in på VPN och där efter på VIS.

**Fråga:** Jag har inte VPN-klient **Svar:** Här kan du läsa om hur du kan installera VPN-klient i din dator/telefon <https://internwebben.ki.se/sv/vpn-atkomst-av-interna-resurser>

**Fråga:** Jag har glömt mitt lösenord. **Svar:** Kontakta din lokala kimkat-administratör (anställda, forskarstuderande och anknutna). Länkar till listor med lokal kimkat-administratörer https://internwebben.ki.se/sv/kontakta-kimkat-administratorer